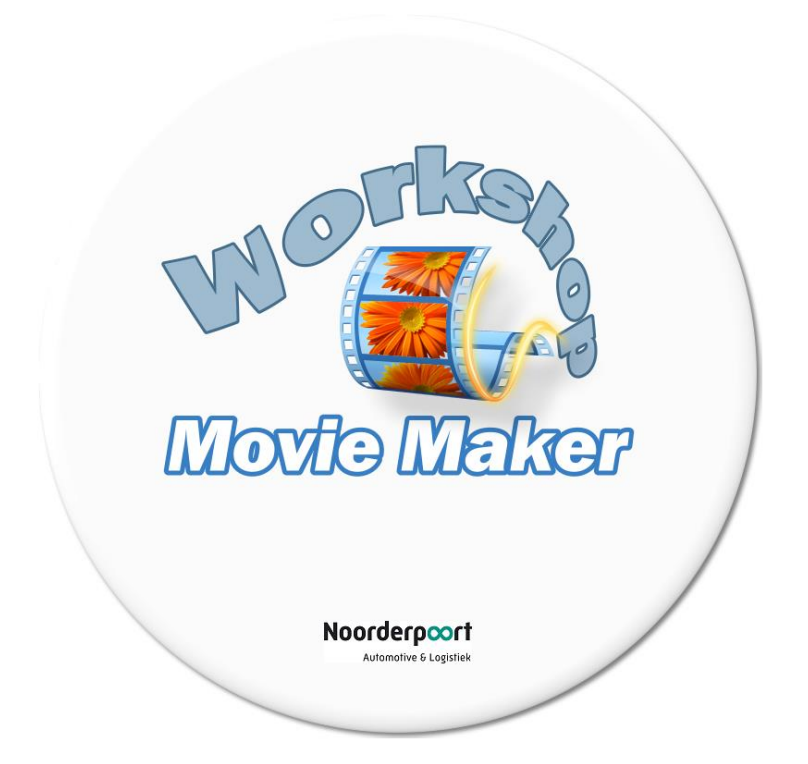

# Inleiding en korte demonstratie montage in Movie Maker

Na een korte inleiding, waarin verteld wordt wat we gaan doen en wat het doel van deze workshop is, krijgen jullie een kleine demonstratie over het programma. Kijk gewoon ontspannen, je hoeft het niet allemaal te onthouden. Het gaat erom dat je weet wat de mogelijkheden zijn en hoe het programma globaal werkt. Na de demonstratie ga je zelf aan de slag en zul je al werkend het programma leren kennen en de instructeurs zijn dan beschikbaar voor al je vragen.

### Voorbereiding

### **Installatie Movie Maker**

Mocht je Movier Maker nog niet geinstalleerd hebben dan kun je die middels het Startmenu van Windows installeren (map "NP Applicaties") of je kunt het zelf downloaden/installeren: **<https://support.microsoft.com/nl-nl/help/14220/windows-movie-maker-download>**

### **Downloaden montagemateriaal**

Ik heb een filmpje en een muziekje op een webserver gezet, die bestanden ga je straks gebruiken om zelf een montage te maken in Movie Maker. Maak een nieuwe map op je harde schijf en geef deze de naam "Workshop Movie Maker". Download het volgende zip-bestand naar deze map: **<http://tuffy.home.xs4all.nl/cursus/cursus.zip>**

Na het downloaden moet je de 2 bestanden die in het zip-bestand zitten 'uitpakken'. *(Het zip-bestand kun je na het uitpakken eventueel verwijderen.)*

# Opdracht 1: videomontage

Je hebt nu de volgende 2 bestanden in de map "Workshop Movie Maker": - horeca.mp4

- muziek.mp3
	- 1. Start het programma Windows Movie Maker en voeg het filmpje "horeca.mp4" toe. Als je dat gedaan hebt zie je de film op de zogenaamde tijdlijn van het programma.
	- 2. Deze film over Horeca bestaat uit 2 delen: "Keukenwerkzaamheden" en "Restaurantwerkzaamheden". Je gaat de film nu spliten in deze 2 delen. Ga op de tijdlijn naar positie 05:22 (het bord met de tekst "Heerlijke eigengemaakte Erwtensoep"). Ga naar bewerken en kies voor "splitsen". De film is nu in 2 delen gesplitst.
	- 3. Verwijder nu de intro van de film. Ga naar positie 00:24 (waar "Keukenwerkzaamheden" op het bord staat) en kies voor "Startpunt instellen". Je ziet dat het gedeelte vóór de 00:24 verwijderd is, dit punt is het startpunt van de film geworden.
	- 4. Ga naar 05:59 ("Klantvriendelijkheid") en splits de film op dat punt. Ga naar 06.37 ("Serveren") en splist daar nog een keer.
	- 5. Selecteer nu het gedeelte dat je gesplitst hebt (05:59 tot 06:37) en laat dit gedeelte 4x sneller dan normaal afspelen. Maak dit gedeelte tevens zwart/wit m.b.v. een effect.
	- 6. Splits nu zelf een stuk video naar eigen keuze (2x splitsen zodat het een los gedeelte wordt).
	- 7. Selecteer dat gedeelte en voeg hier de volgende 2 effecten aan toe: 360° draaien + 3D-rimpeling (beide effecten moeten het tegelijkertijd doen).
	- 8. Ga naar 09:27 (waar de kaars dooft) en laat de film daar eindigen (Eindpunt instellen).
	- 9. Voeg nu een Titel toe aan het begin van de film: tekst="Movie Maker", maak de tekst vet en geel. Laat de tekst en het zwarte titelscherm 5 seconden in beeld.
	- 10. Laat nu de film (die na de Titel begint) starten met een leuke overgang (probeer meerdere).
	- 11. Plaats op ca. 10 seconden een Bijschrift: "Leerlingen krijgen kookles". Tekengroote 36, vet, geel met een rood kader, gecentreerd onderaan (zin op 1 regel!) Laat deze Bijschrift binnenkomen met het effect "Modern – naar beneden vallen 1".
	- 12. Voeg een Aftiteling toe aan de film: jouw naam en de namen van jouw klasgenoten met witregels tussen de namen.
	- 13. Je zou de film nu kunnen opslaan/exporteren maar dat doen we bij de volgende opdracht omdat het bij deze film meer tijd kost om te renderen (bouwen). Sla het Project op onder je eigen naam in de map "Workshop Movie Maker". Tip: sla het project altijd op! Alleen dan kun je nog titels e.d. bewerken.

### Opdracht 2: slideshow maken en opslaan als film

- 1. Maak in jouw map "Workshop Movie Maker" een nieuwe map en geef het de naam "Slideshow". Zoek in Google Afbeeldingen 10 foto's van jouw favoriete huisdier, bewaar deze foto's in de map Slideshow.
- 2. Start een nieuw Project in Movie Maker
- 3. Voeg de 10 foto's toe aan de tijdlijn
- 4. Voeg de muziek toe die je bij opdracht 1 heb gedownload (muziek.mp3)
- 5. Kies als Thema "Pannen en zoomen".
- 6. Verwijder de laatste 3 aftitelingen aan het einde.
- 7. Bewerk de overgebleven aftiteling: "Gemaakt door:", een witregel en dan jouw naam.
- 8. Maak de film "passend voor de muziek".
- 9. Sla de film nu op (wordt vaak ook exporteren of renderen genoemd). Kies daarbij voor High-definition (1080). (Als het bronmateriaal van hoge kwalitet is kun je het beste HD kiezen als je de film opslaat.)
- 10. Als de film klaar is kun je em bekijken.

### Tot slot:

Je hebt nu de basisvaardigheden van videomontage in Movie Maker behandeld. Bij de slideshow had je natuurlijk ook nog teksten en extra effecten kunnen toevoegen. Ook kun je combinaties maken van film en foto's.

#### **Online instructiefilmpjes**

De beste manier om een programma te leren is door er gewoon veel mee te werken. Bekijk en probeer alle functies in het programma en maak een paar filmpjes om ervaring te krijgen. Verder kun je online natuurlijk ook heel veel instructiemateriaal vinden. Probeer deze links bijv. eens:

- **- <https://www.youtube.com/watch?v=aB2He3FHOvw>** *(Nederlands)*
- **- <https://www.youtube.com/watch?v=d1fP80JJaxg>** *(Engels)*
- **<https://www.youtube.com/watch?v=yTy0ENWtKwI>** (Engels, geavanceerde audiomontage)

#### **Alternatieve programma's**

Movie Maker is een eenvoudig programma, mocht je meer de diepte in willen gaan wat betreft videomontage dan zou je programma's zoals Adobe Premiere of Pinnacle Studio kunnen proberen. Deze programma's bieden o.a. meerdere sporen voor geavanceerde montagemogelijkheden. Een gratis editor die ook meerdere sporen biedt kun je hier downloaden: **<http://www.nchsoftware.com/videopad>**

#### **Rechtenvrije muziek**

Als je muziek gaat gebruiken, probeer dan rechtenvrije muziek te gebruiken.

Als je een film op Youtube plaatst zal daar namelijk naar gekeken worden.

Als Youtube muziek vindt waar rechten op zit dan kunnen kan het zijn dat de film verwijderd wordt, of hij zal niet voor iedereen zichtbaar zijn of (in het minst erge geval) zal er reclame bij getoont worden. Door rechtenvrije muziek te gebruiken hoef je je daar geen zorgen om te maken.

2 voorbeelden van websites waar je rechtenvrije muziek kunt downloaden zijn:

- **- [http://www.bensound.com](http://www.bensound.com/)**
- **<http://incompetech.com/music/royalty-free/collections.php>**

Veel succes en montageplezier

Menno Schreuder (Automotive & Logistiek)